## How to submit an abstract

Step 1: Log in and click on "New submission"

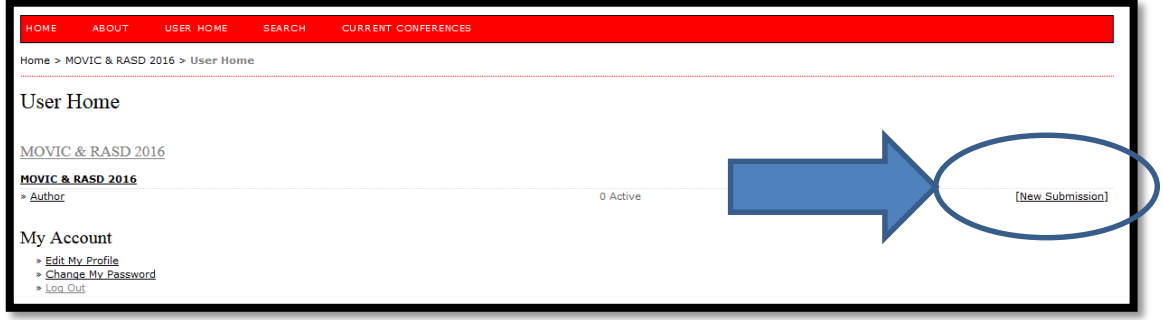

Step 2: Choose a Track (a conference topic) and "Save and Continue"

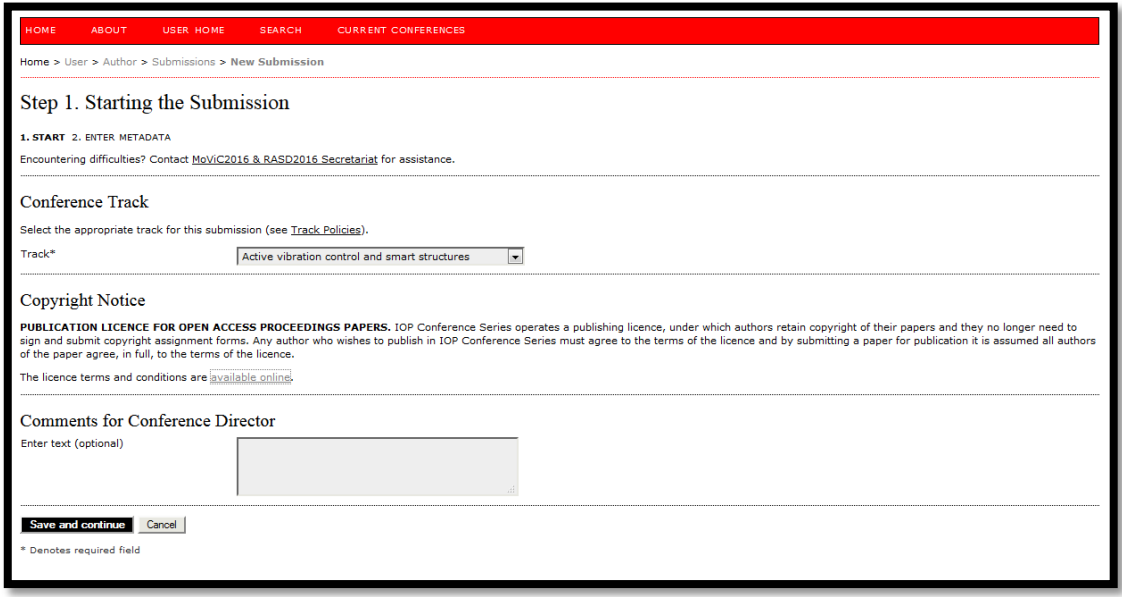

Step 3: Insert Authors, Title and Abstract.

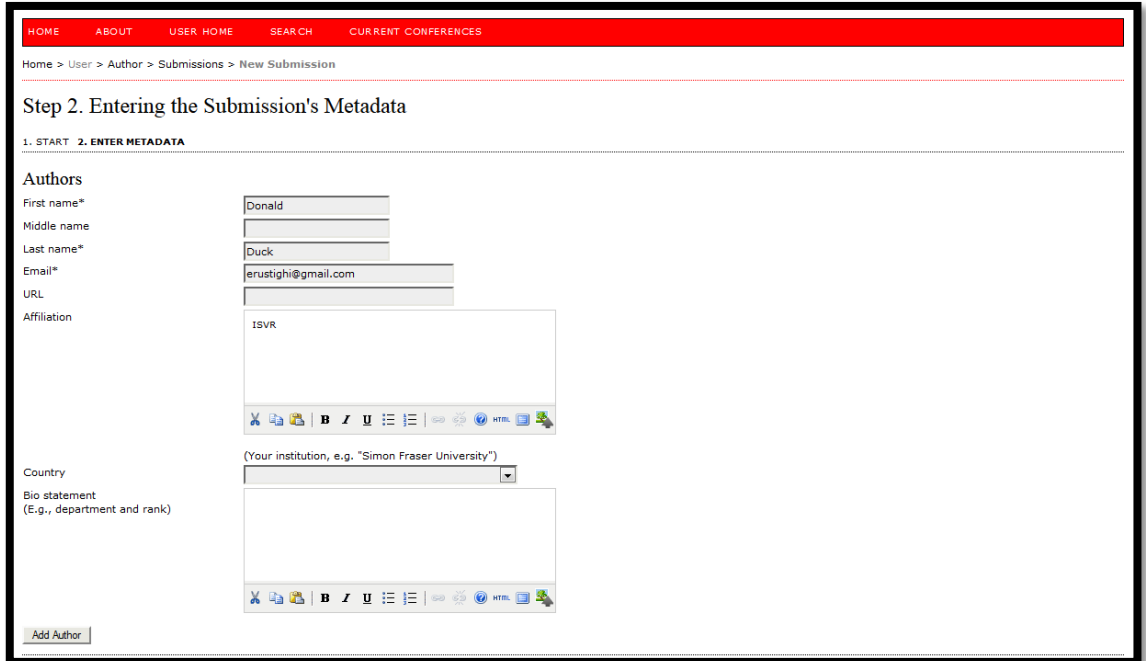

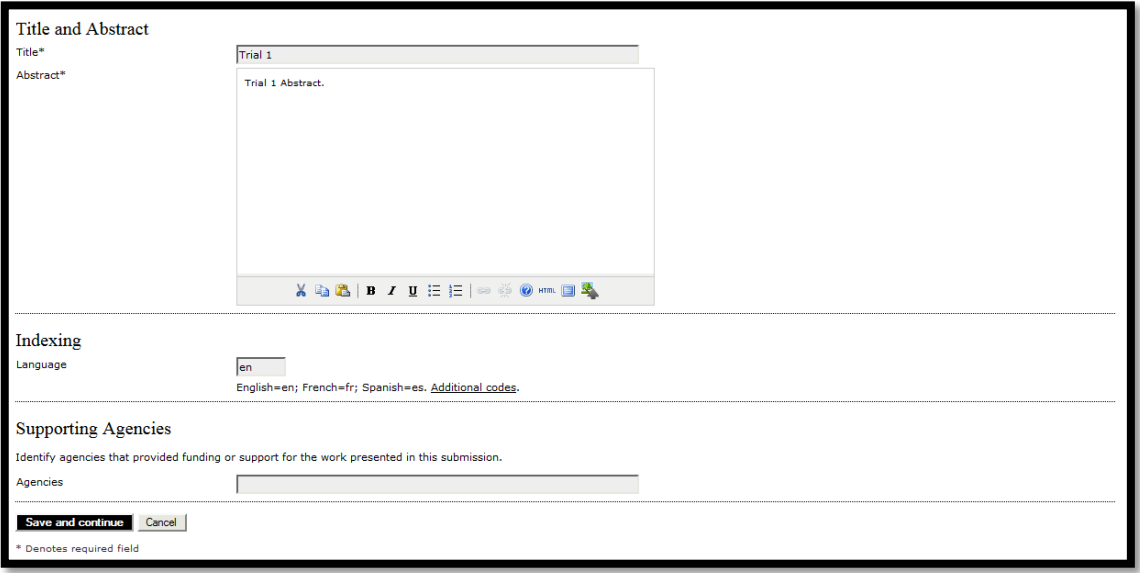

You can type your abstract manually or paste from an external programme. If you experience problems pasting your abstract from an external programme please try again using Firefox browser, or alternatively click the HTML editor button ( $\text{HImL}$ ), paste the text into the HTML Source Editor popup and then click 'Update'.

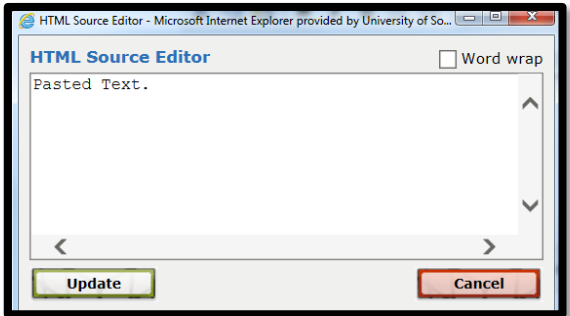

At the end of the submission, a confirmation screen is displayed.

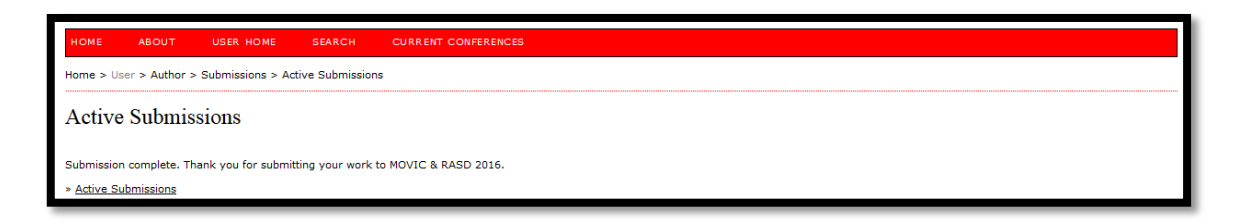

If you experience problems please contact the conference secretariat:

[movicrasd2016@soton.ac.uk](mailto:movicrasd2016@soton.ac.uk)